### *NEW RECOVERY ACT SEARCH FUNCTIONALITY*

Grants.gov is releasing functionality to enable applicants to search for Recovery Act opportunities by category. This functionality will be in place on Tuesday, March 10, 2009. If your agency has already posted Recovery Act opportunities and would like to be listed in the Recovery Act category and search functionality on Grants.gov, there is action you need to take.

Overview of steps for agency users to include their opportunities in the newly developed Recovery Act category:

- 1. Use the term "Recovery Act" within the **Opportunity Title**.
- 2. In the **Opportunity Category** choose "Other" and add "Recovery Act" in the **Category Explanation** text box.
- 3. For the Opportunity to be searchable, and listed in the Recovery Act search category the agency user must add a synopsis. When adding the synopsis, the agency user must select in Activity Category "Recovery Act" (shown below), in addition to any other category that may be required.
- 4. As for the synopsis email, agency users will need to add the code "RA" when creating or updating a Synopsis via email under the following field: <FundingActivityCategory>RA</FundingActivityCategory>.
- 5. As for the S2S web services agency users need to add the code "RA" when creating or updating a synopsis via S2S under the following field: <FundingActivityCategory>RA</FundingActivityCategory>.

**Please Note:** If you choose not to comply with the suggestions above, applicants will **NOT** be *able to search your opportunities by the keyword "Recovery Act" and it will not be listed in the Recovery Act category.* 

### *HOW TO UPDATE YOU RECOVERY ACT OPPORTUNITIES*

- 1. Once you have logged in, choose **Manage Opportunites** on the left navigation menu.
- 2. If you haven't done so already, include **Recovery Act** in the title under the **Opportunity Title** field.
- 3. For **Opportunity Category**, use the drop down and select **Other**.
- 4. In the text box for **Category Explanation** type **Recovery Act**.
- 5. In the modified comments type in **Updated Recovery Act**.
- 6. Finally click on the **Update** button.

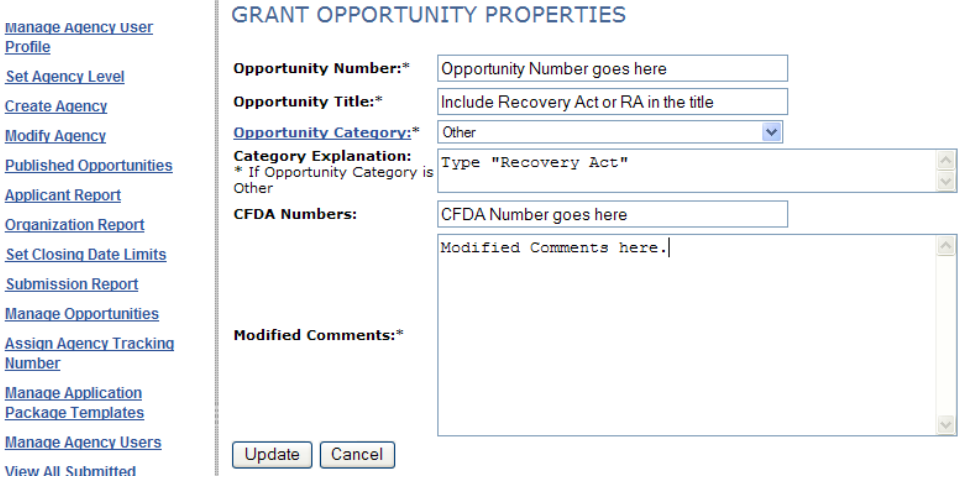

Page 1 of 4

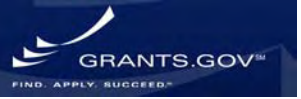

After the agency user modifies the fields above to the opportunity, **in order to be listed in the Recovery Act category** the agency user must modify or add a synopsis.

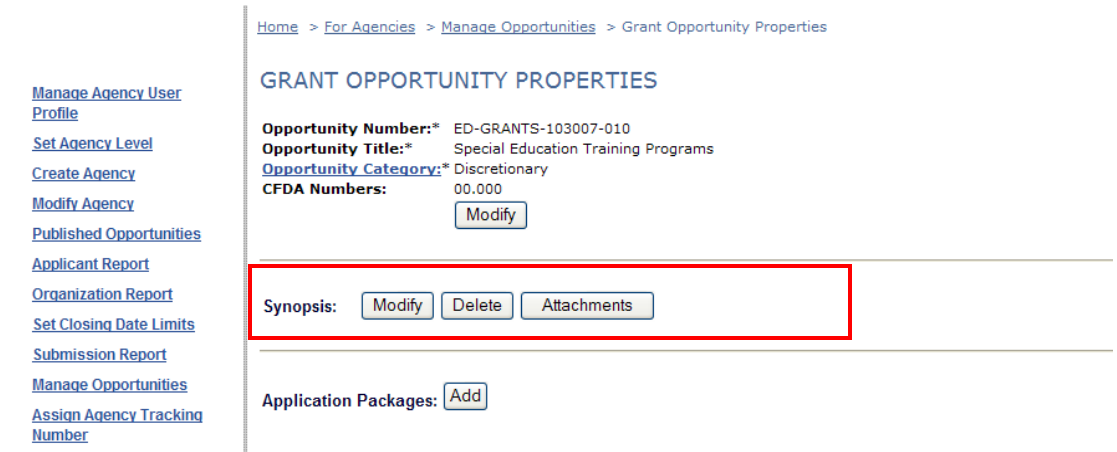

When adding the synopsis, the agency user needs to complete the following field, Activity Category select "Recovery Act" (shown below), in addition to any other category that may be required.

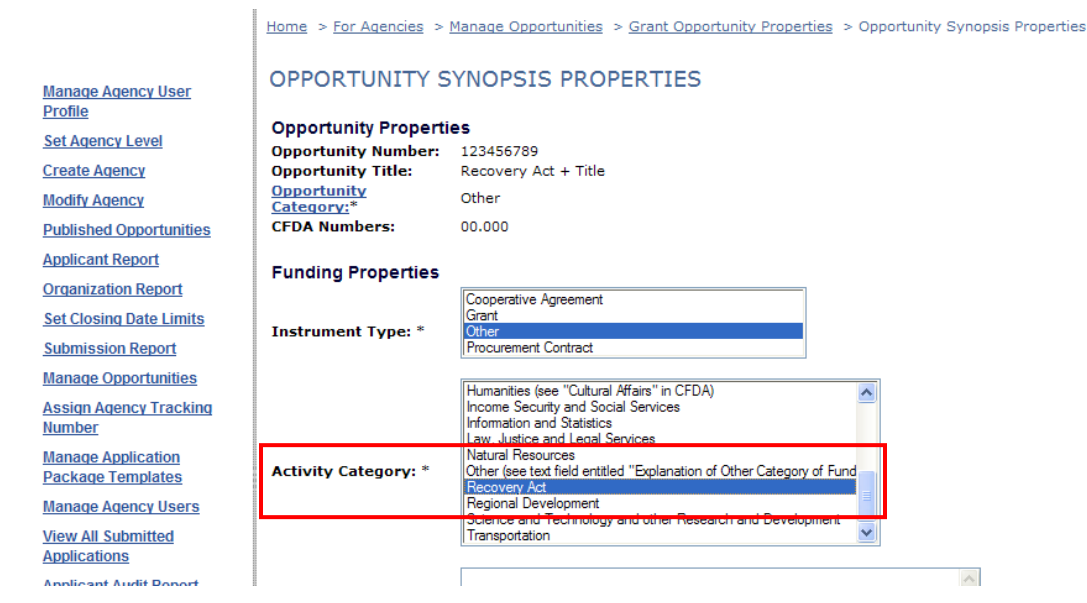

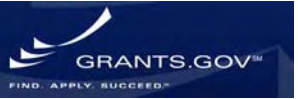

Page 2 of 4

#### *HOW TO CREATE A RECOVERY ACT SYNOPSIS/OPPORTUNITY*

Grants.gov strongly suggests when agencies are creating a synopsis/opportunity for "Recovery Act," under the **Manage Opportunities** function, the agency should choose "Other" under **Opportunity Category** and include "Recovery Act" in the **Opportunity Title**. If this guidance is not followed, applicants will be unable to search for the opportunity using the "Recovery Act" category (shown below).

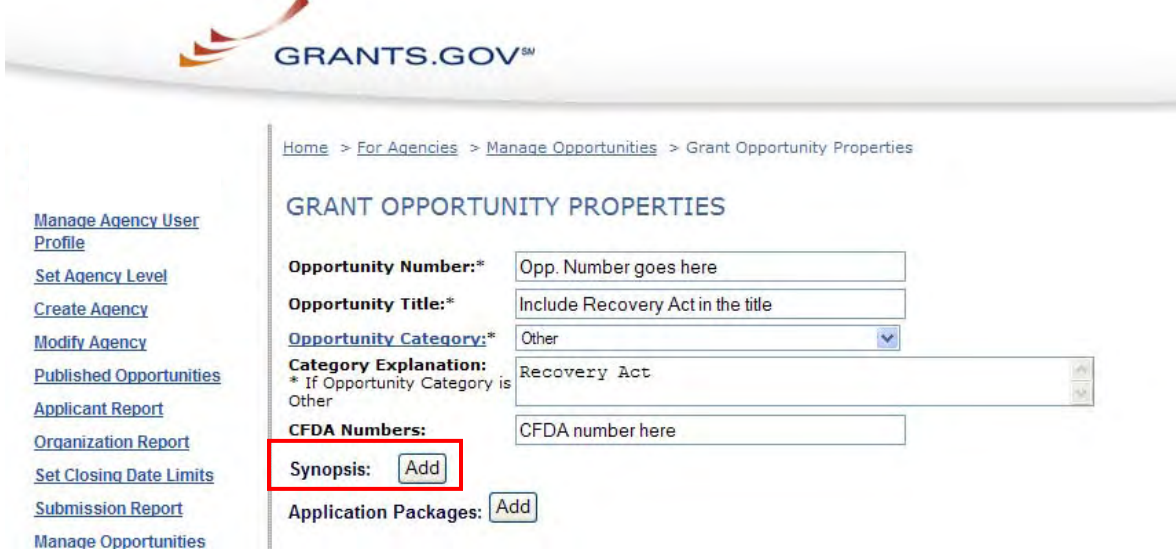

After the agency user completes the fields above to begin creating the opportunity, **in order to be listed in the Recovery Act search category** the agency user must add a synopsis. When adding the synopsis, the agency user needs to complete the following field, Activity Category select "Recovery Act" (shown below), in addition to any other category that may be required.

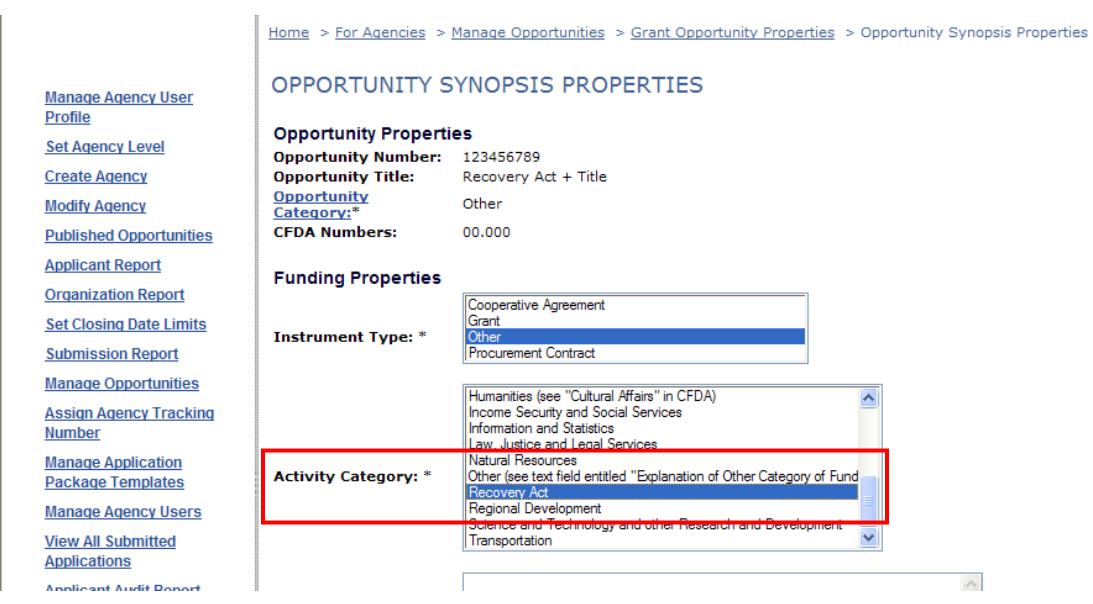

Page 3 of 4

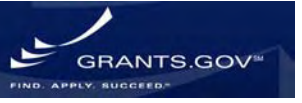

### *Searching Recovery Act Opportunities*

#### **Recovery Act Opportunities are listed here:**

<http://www07.grants.gov/search/search.do;jsessionid=?mode=CATSEARCH&fundActivity=RA> There is now a shortcut in the bullets on the homepage.

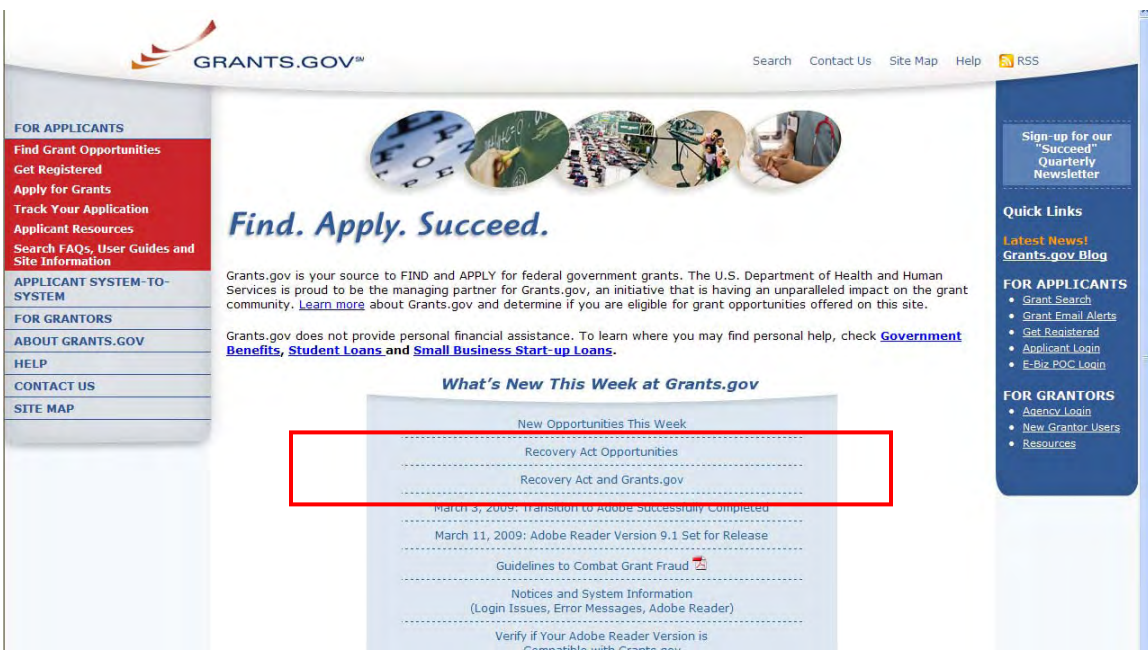

Applicants will be able to search funding opportunities using the **Browse by Category** "Recovery Act" search, if and only if "Recovery Act" is added when creating the synopsis/opportunity on Grants.gov. An applicant can also narrow their search by using the **Advanced Search** functionality currently on Grants.gov.

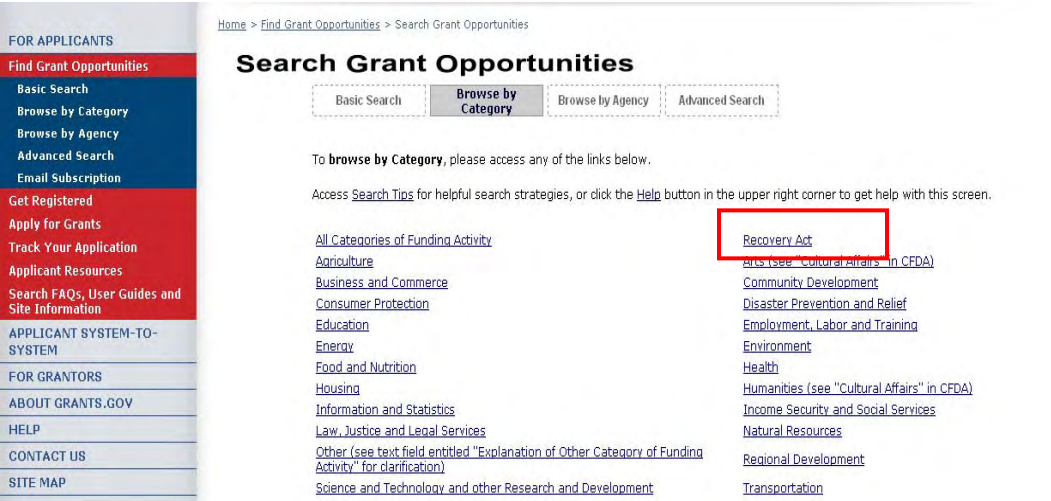

Page 4 of 4

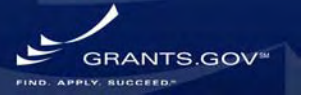